## 初期設定: SMS の確認コード (数字 6 桁) を利用

作成:2023 年 9 月 11 日 更新:2024 年 2 月 09 日

スマートフォン・携帯電話を利用して、受信したメッセージに記載されているコードを入力することで 認証を行います。ショートメール(SMS)の利用が必要となりますので、固定電話は利用できません。

- 1. パソコン・スマートフォンのブラウザ (Edge、Chrome、Safari など)から以下の URL にアクセ スします。 <https://aka.ms/mfasetup>
- 2. 認証画面が表示されたら、自身の Microsoft365 アカウント (大学メールアドレス) とパスワード を入力し、サインインします。

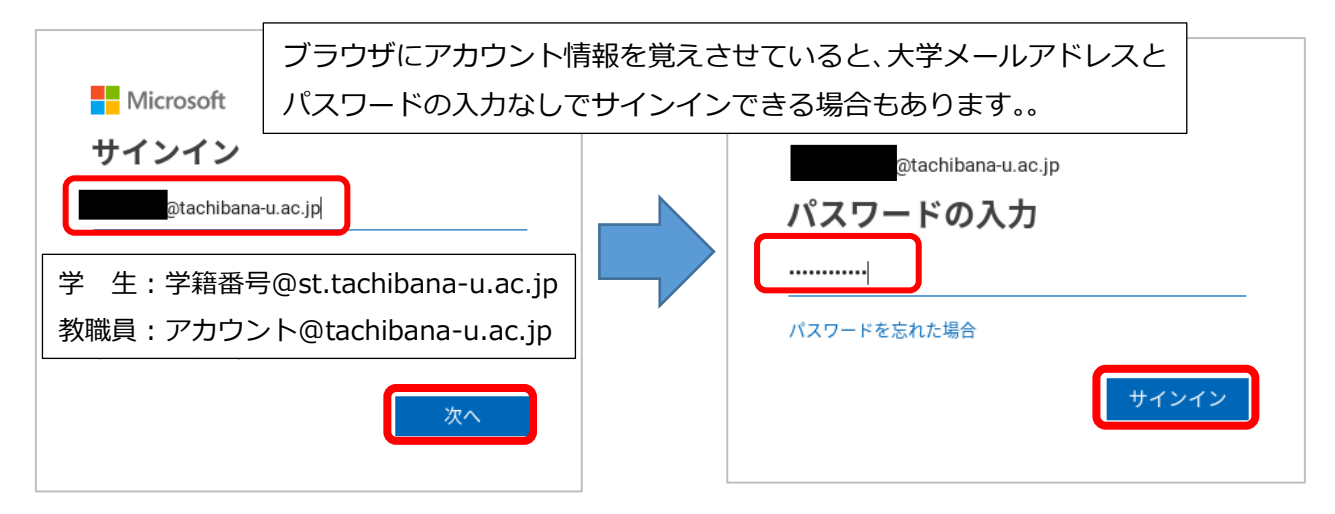

3. [次へ]を選択します。

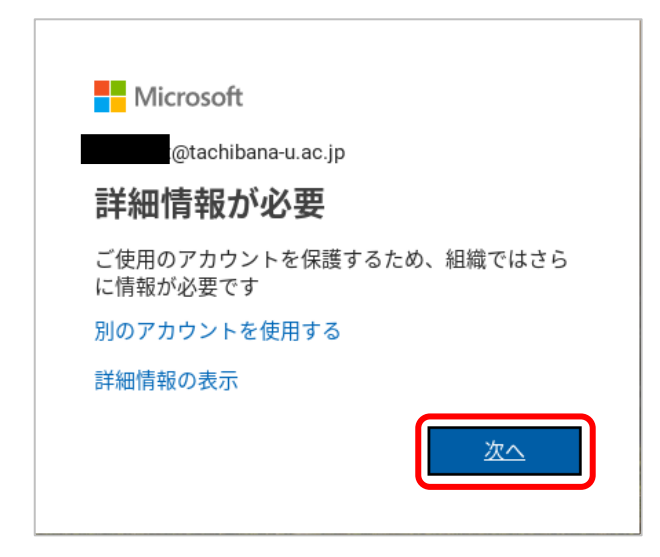

## 4. 多要素認証の設定画面が表示されます。

「別の方法を設定します」をクリックします。

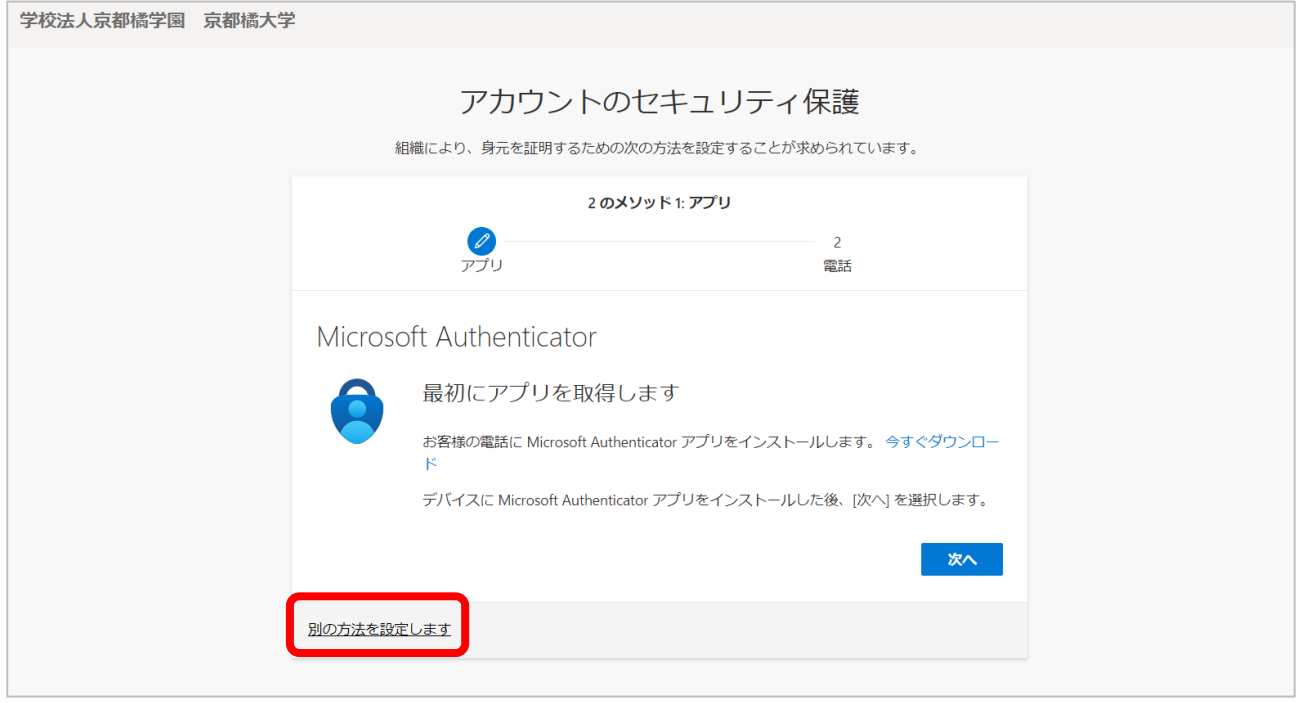

5. 「別の方法を選択します」画面で「方法を選択します」のドロップボックスから[電話]を選択し ます。

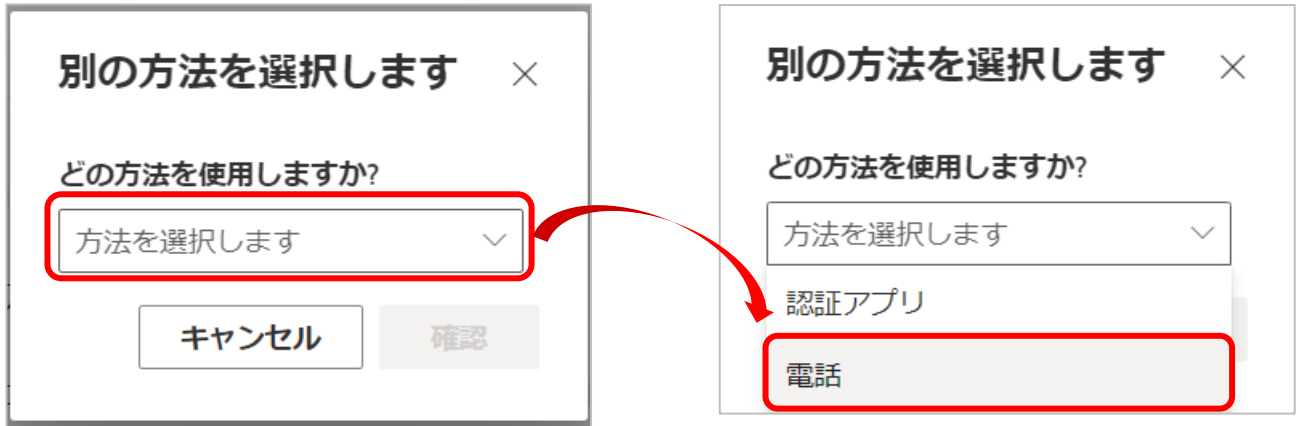

6. [確認]を選択します。

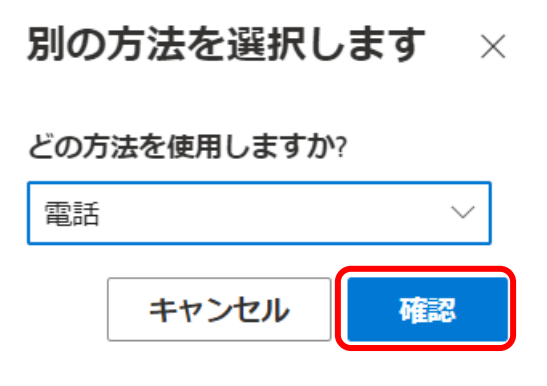

7. 「国コード」は「Japan (+81)」を選択します。右枠にスマートフォン・携帯電話の電話番号を追 加します(ハイフン不要)。さらに、「コードを SMS に送信する」をチェックし、「次へ」をクリック します。※固定電話は利用できません。

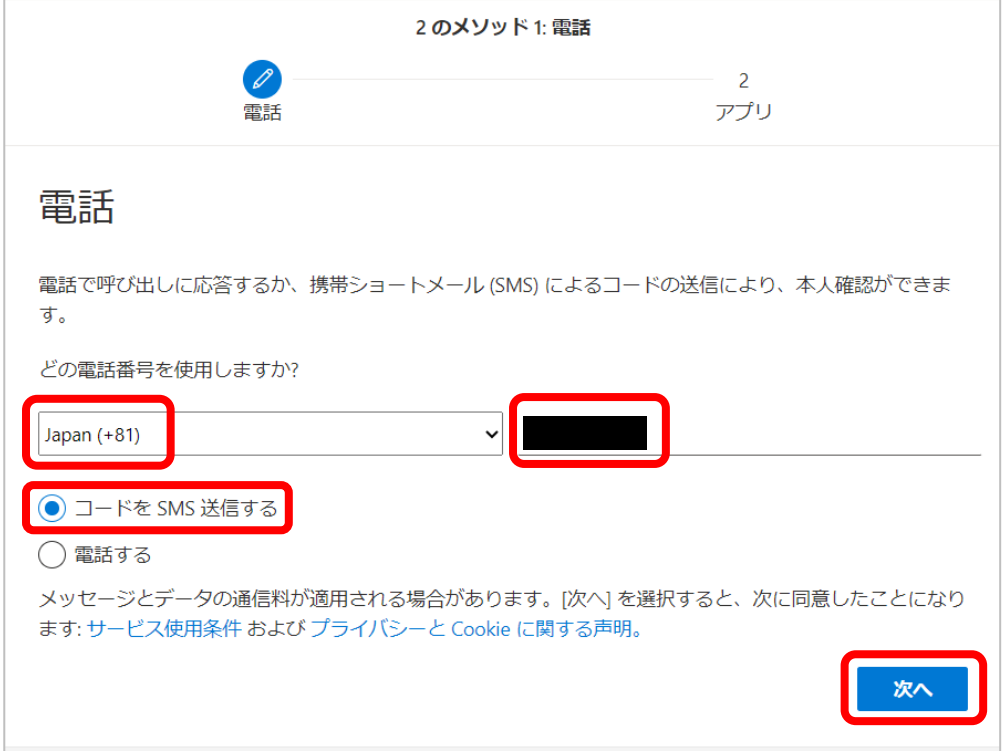

8. 登録した電話番号にSMSが届きます。メッセージに記載されている6桁のコードを入力し、[次へ] をクリックします。

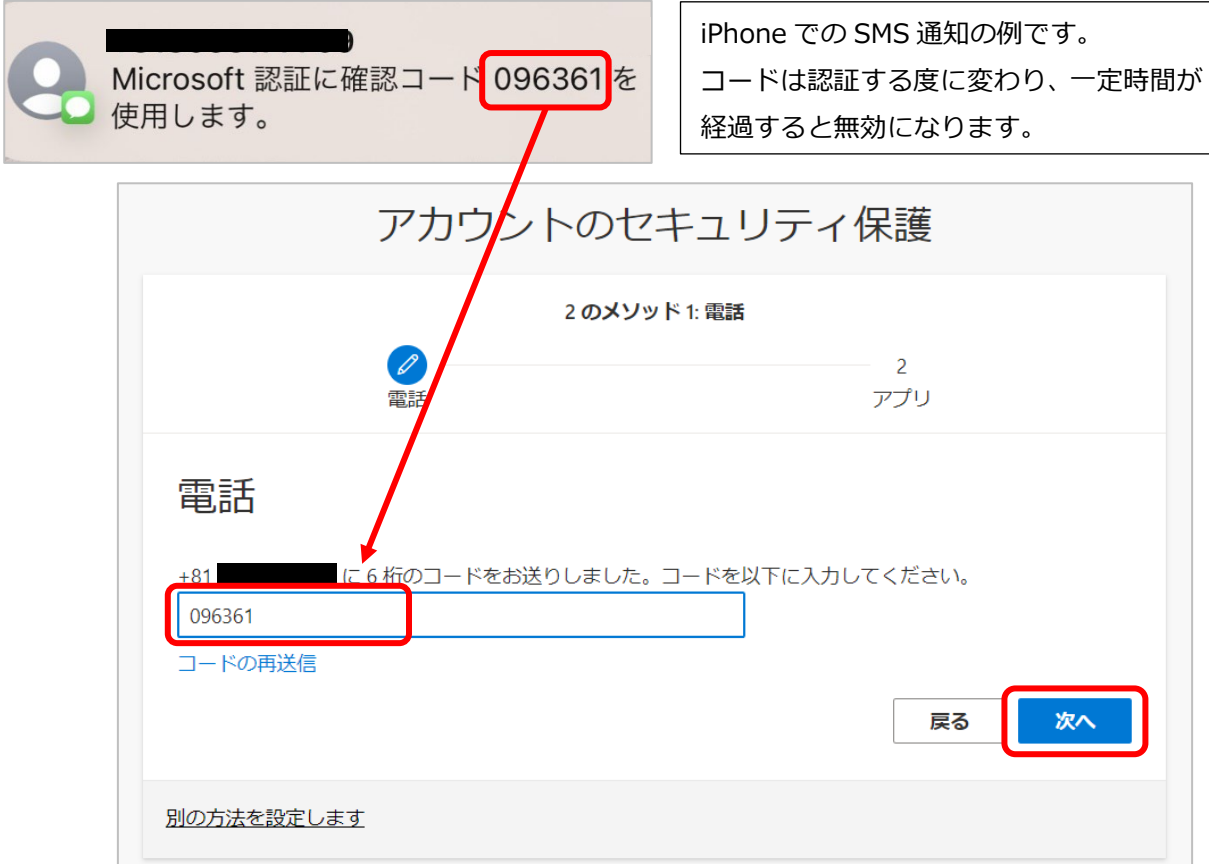

9. 電話が登録されたことを確認して [次へ] をクリックします。

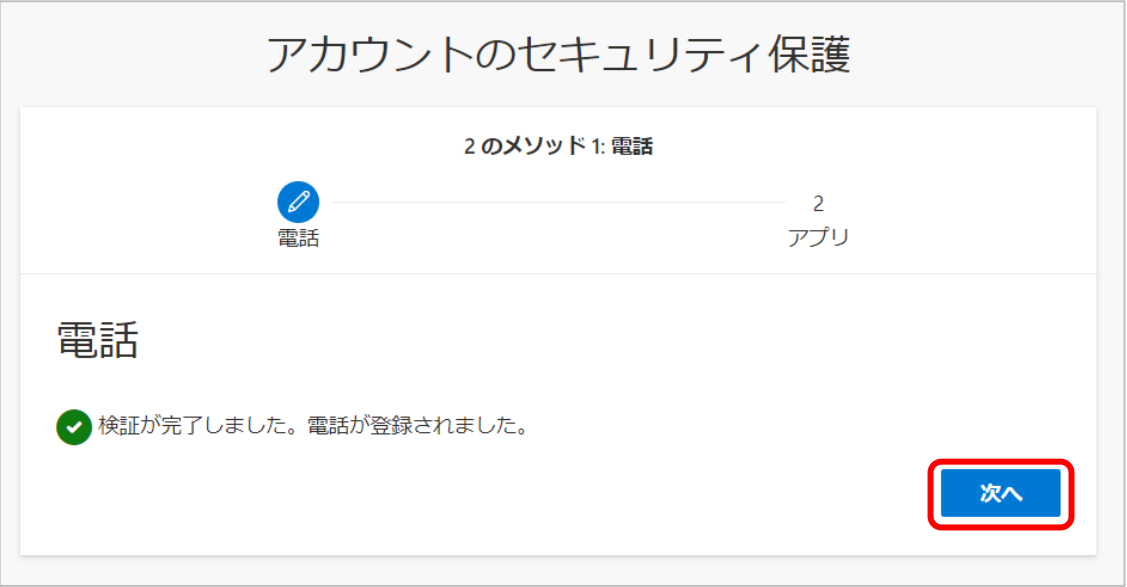

10. 続けて認証アプリでの設定を行う場合は、[次へ]をクリックします。設定をしない場合は画面を 閉じて設定を終了し、手順 13.に進んでください。

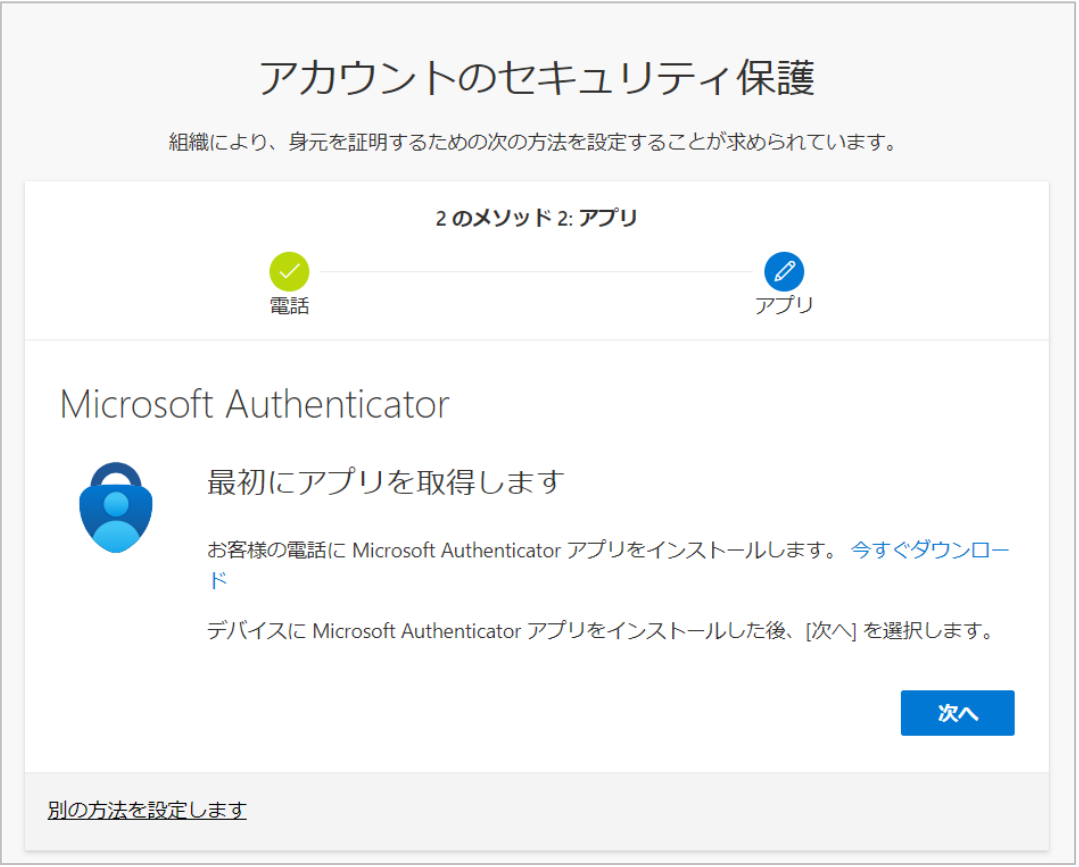

認証アプリの設定は必須ではありませんが、電話回線がつながらない場所(海外でローミング 契約しない場合を含む)での利用や、端末はそのままで電話番号が変わったとき(SIM を入れ 替える場合含む)に備えるため設定しておくことをおすすめします。

11. スマートフォンのストアアプリ(iPhone 端末の場合は「App Store」アプリ、Android 端末の場合は、「Google Play ストア」アプリ)で「Microsoft Authenticator」を検索 しインストールします。

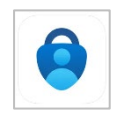

アプリを開いてもアカウントは追加せず[スキップ]した状態にしておきます。 ※インストールしたアプリは設定後削除しないでください。多要素認証できなくなります。

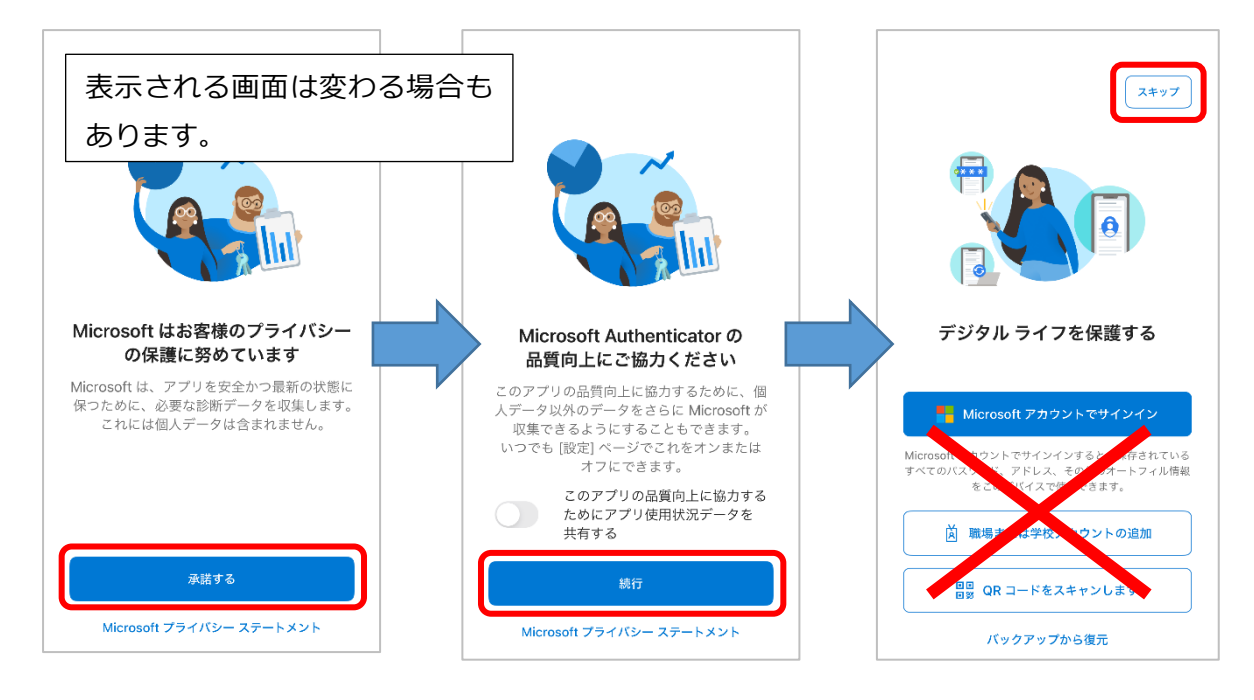

- 12. この後の手順は下記マニュアルの p.2 手順 6.以降を参照してください。 c. [初期設定:認証アプリ](https://cai6.tachibana-u.ac.jp/media/files/multi-factor-authentication_c.pdf)(Authenticator)を利用
- 13. 次回、学外ネットワークから Microsoft365 (<https://portal.office.com/>) ヘアクセスしたり、 Outlook や Teams 等のアプリを使用したりした場合に、以下のような画面が表示され、設定した 方法で認証するよう求められます。設定した認証方法を選択し、認証を完了させてください。 ※設定直後は再度認証を求められず、サインインできる場合があります。

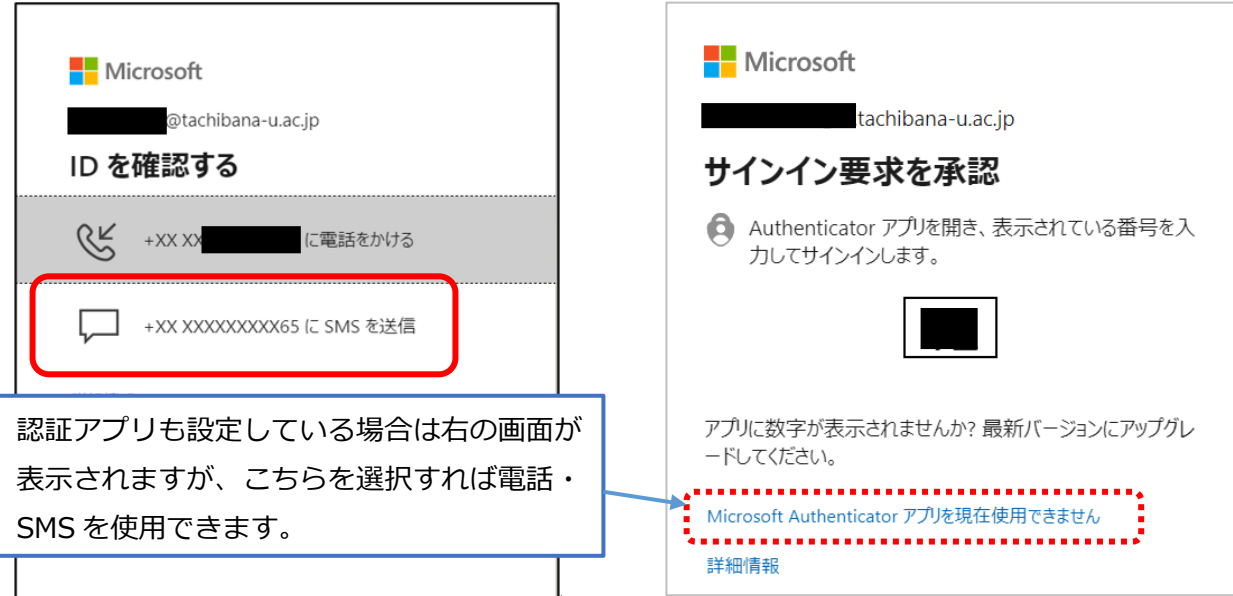